## Assign Policy Groups to Classes

You made it to **Step 3**! To complete the setup for your**Policies**, the **Policy Groups** need to be assigned to classes.

You may have a Policy Group that needs to be assigned to all classes, e.g. Default Policies (Release of Liability, Assumption of Risk, Medical Emergencies, and Payment Policies). Depending on your organization, and the programs offered, you may need to assign additional Policy Groups for summer camps, special events, travel teams, competitions, etc.

## Add a Policy Group to Classes

- 1. Go to Classes (menu) > All Classes.
- 2. Select the classes that need Policy Groups. Leave the 1st column blank to select all the classes in the grid.
- 3. Click More (icon) -> Add Policy Groups.
- 4. Click in the *Select all groups that apply* field. The previously created Policy Groups will populate in the list. Select all that apply.
- 5. Click Add. The Policy Groups you selected will be assigned to the classes.

| Class: Ballet - Pointe - W                                                                                                    |                                                                         |
|----------------------------------------------------------------------------------------------------|-------------------------------------------------------------------------|
| SAVE CHANGES                                                                                                    |                                                                         |
| Class Roll Enroll Student Email/Text Class Enter Absences Absence/Attendance Post Class Transactions Copy Class Mas                              | s Drop Sizes/Measurements Archive Class                                 |
| Summary      Enroll List      Drop List      Absences      Makeups      Wait List      Instructors      Lesson Plan      Skills/Levels      Misc | Costumes Notes (0) Resources (0) Policy Groups (2)                      |
| 2 Policy Groups<br>have been added to this<br>class.                                                                                             | Add additional<br>Policy Groups using<br>this button. + ADD             |
| Added November 11, 2021 12:19 PM // by cb<br>Dance Classes                                                                                       | Indicates the number of<br>individual Policies in this<br>Policy Group. |
| Modified October 29, 2021 8:52 AM by hbarnhardt                                                                                                  | EDIT PREVIEW PRINT REMOVE                                               |
| Added November 11, 2021 12:17 PM // by cb<br>Default Policies                                                                                    | POLICIES: 4                                                             |
| Modified October 29, 2021 8:52 AM by hbarnhardt                                                                                                  | EDIT PREVIEW PRINT REMOVE                                               |

- 6. Use the action links to modify the Policy Group when needed:
  - Edit opens the Edit Policy Group page to make changes.
  - **Preview** opens a **Preview** window with a list of the individual policies in the group. Use the link to open the policy for review and to print.

- Print opens a print window with all the individual policies listed in that Policy Group.
  There is a place for initials and a signature line on the page.
- Remove click to remove the Policy Group from the class. The Policy Group remains available in the Policy Group tab located under the *Gear* icon > *Settings* > *Policies* > *Policy Groups*. This does not delete a Policy Group for future use.

## Remove Policy Groups from Classes

Policy Groups can be removed from multiple classes (en masse) or from a single class.

- Remove from Multiple Classes select the classes to update from the Classes menu > All Classes and click the More icon -> Remove Policy Groups.
- Remove from All Classes go to the *Gear* icon > *Settings* > *Policies* > *Policy Groups* tab, click the row menu for the Policy Group assigned to the class, and selectRemove from all classes.
- **Remove from a Single Class** open the *Class* record > *Policy Groups* tab and click *Remove*.

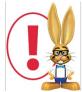

If you require your customers to agree to all class policies with each enrollment, you'll need to update your Parent Portal setting related to Policies. Go to the Gear icon > Settings > Parent Portal > Settings (tab) > Class Enrollment Settings section. Select the checkbox for the Require policy agreement for each enrollment setting. When the checkbox is not checked (the default), parents won't be prompted to reagree to the policies unless they have changed.